## HANDHELD PHOTOMETER INSTRUCTION MANUAL

A FIELD INSTRUMENT THAT INTERFACES WITH ANDROID MOBILE DEVICES

#### FOR ON-SITE ANALYSIS OF NITRATE AND PHOSPHATE

ENZYME-BASED TEST KITS FOR WATER, SOIL AND PLANT EXTRACTS

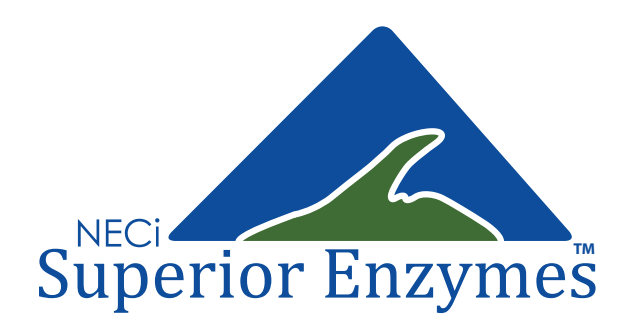

## TABLE OF CONTENTS

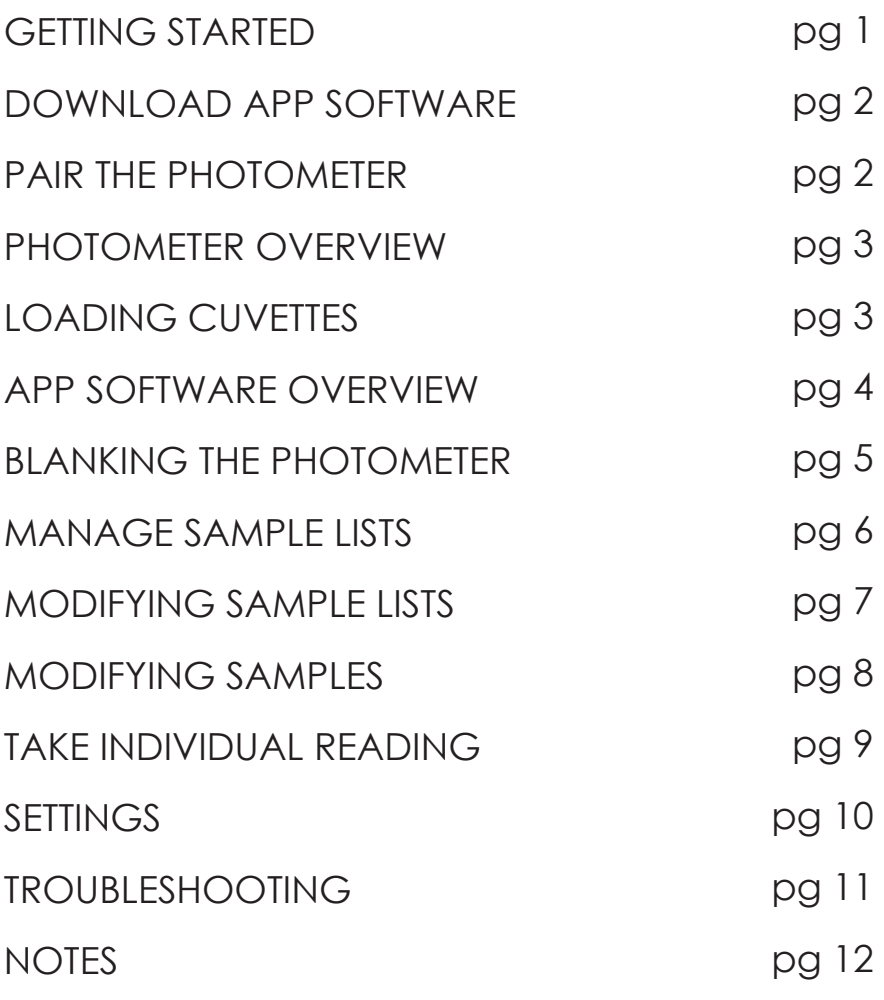

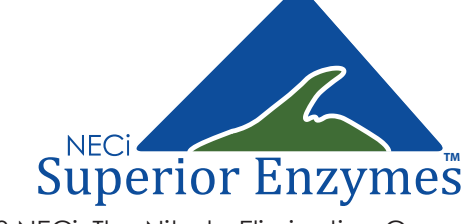

© 2018 NECi: The Nitrate Elimination Company, Inc.

### GETTING STARTED

**Please Note the Following Before Use:**

**The 5 ppm Nitrate Standard in Nitrate Test Kits will read a bit high with this device. This is because the programmed Nitrate Standard Curve is calibrated to the greatest overall accuracy. Running the Standard is a good check of kit function but not necessary.** 

**Try to prevent dust, dirt, liquid, and other particulates from entering the cuvette holder and charging ports.**

**Do not submerge this device. While it is designed for field use, it is not waterproof.**

This device is designed for use with NECi's enzyme based test kits for nitrate and phosphate analysis. We cannot guarantee that it will provide accurate results with other chemical methods or products.

NECi's handheld photometer is currently optimized for use with Android devices only. Stay tuned for expanded device compatibility in the future.

> Devices running Android 4.0 or newer are recommended, although the photometer should work with any Android device.

> > It should be noted that some issues may arise when using Android version 5.0 or 5.01 specifically regarding Bluetooth connection. To resolve these issues, simply reset the Bluetooth connection (Turn off and then on again). Contact NECi for further support at *photometer@nitrate.com or (906) 296-1130.*

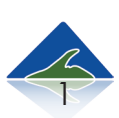

To check which version of the Android software is installed on your device, refer to:

## DOWNLOAD APP SOFTWARE

1. Search "NECi Photometer" in the Play Store

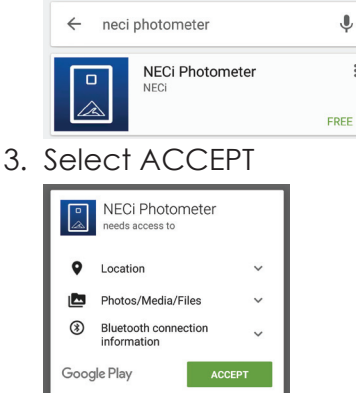

2. Select INSTALL

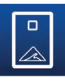

**NECi Photometer NECi** E Everyone

4. Make sure "Auto-update is checked by selecting  $\frac{1}{2}$  in the upper right corner.

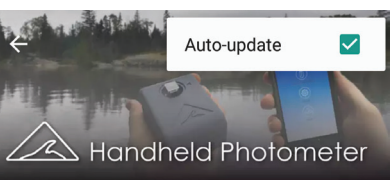

## PAIR THE PHOTOMETER

 $\vdots$ 

- 1. Navigate to your device's main settings, then select  *Bluetooth* settings. Make sure *Bluetooth* is turned on.
- 2. Press the photometer power switch for 1 second or until the power indicator turns red. The light will turn green when the photometer is ready to use<sup>\*</sup>. *\*If the power light does not turn on, charge for at least 4 hours, or until*

 *the battery indicator is not illuminated red.*

- 4. The photometer will now appear in the *Bluetooth* menu under *available devices*. This should match the device ID printed on the side of your photometer. Select the device then select "Pair" when prompted.
- 7. Find and open the NECi Photometer App.

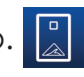

- 8. Select Settings.
- 9. Choose on *Selected Photometer,* then select the device ID printed on the side of your photometer. \*If the device ID does not appear in this menu, click "Cancel" and tap on *Selected Photometer* again to view your device. Contact support for further assistance.

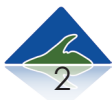

ww.nitrate.com

## PHOTOMETER OVERVIEW

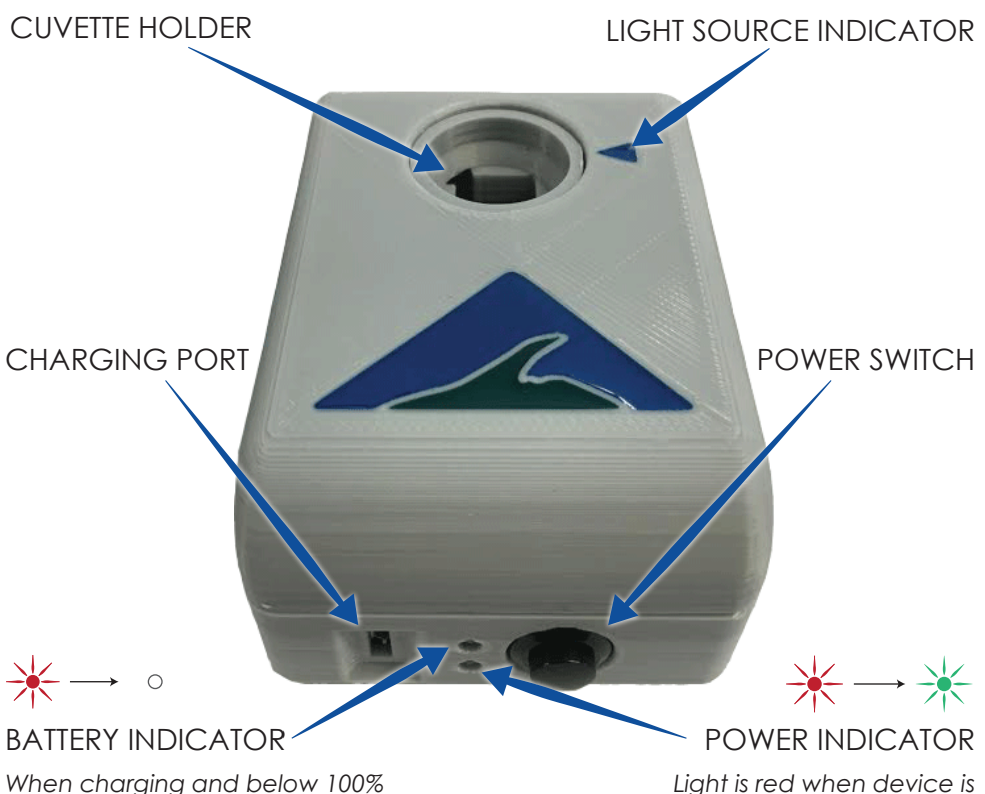

*When charging and below 100% battery life, this light will be illuminated red. Light turns off when fully charged.*

## LOADING CUVETTES

When using the phosphate kits, line up the arrow located on one of the *faces* of the cuvette with the light source indicator on the photometer. Nitrate kits may be loaded in either direction. Cuvettes should be handled on the *sides* only. Wipe both *faces* of each cuvette with a clean lens cloth or facial tissue prior to reading for best results.

#### FACES

*powered on. Light turns green when ready to use.*

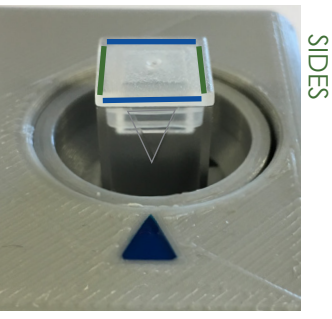

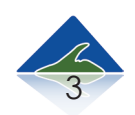

### APP SOFTWARE OVERVIEW

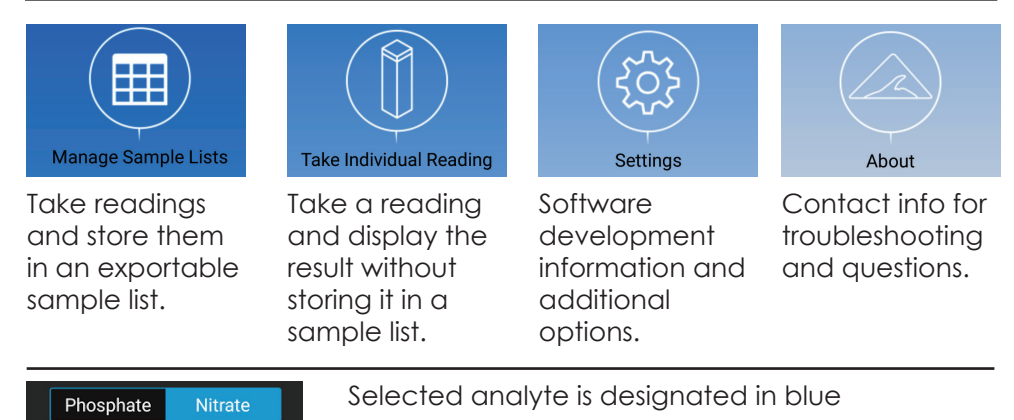

Once the analyte is chosen, select the sample type by using the icons displayed below, which should match the kit. To display results in raw absorbance, or if you have a custom kit, use the Advanced Options.

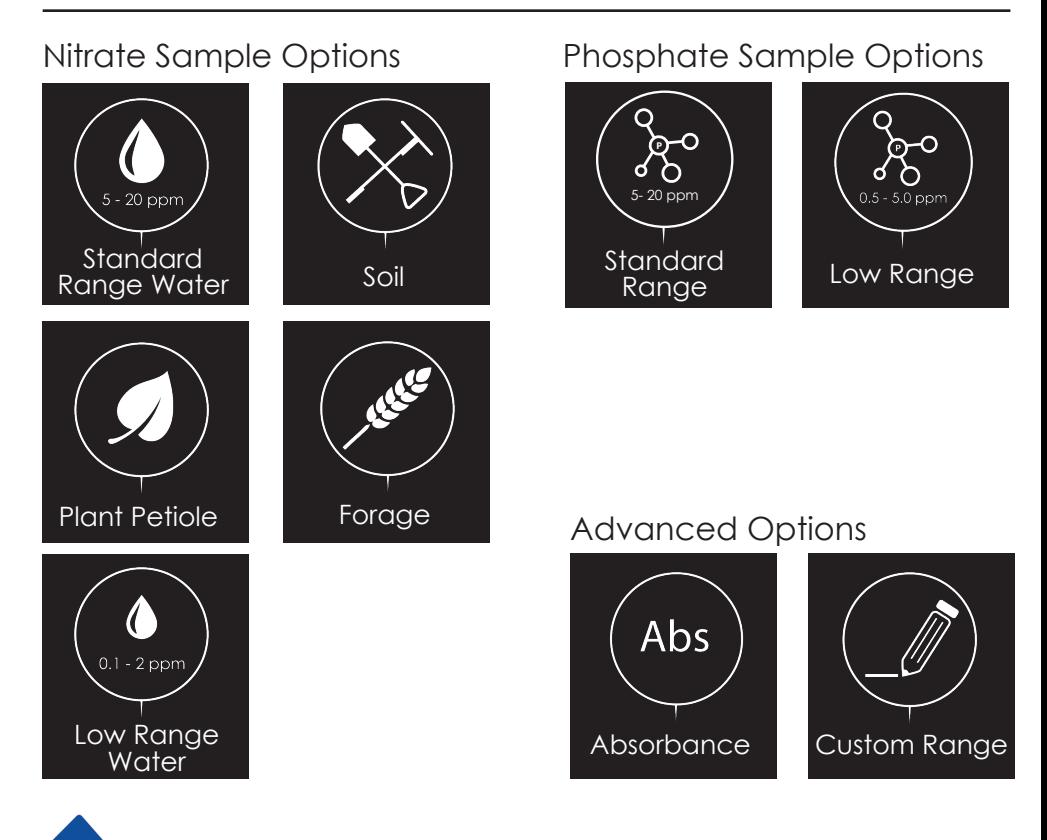

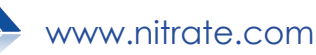

## BLANKING THE PHOTOMETER

Blanking the photometer is essential for obtaining accurate results. This tells the device what "zero" is.

#### *The photometer must be blanked every time it is turned on and every time it is measuring a different analyte (switched between nitrate and phosphate).*

Each kit will be supplied with a designated blank cuvette which is marked with a white dot sticker.

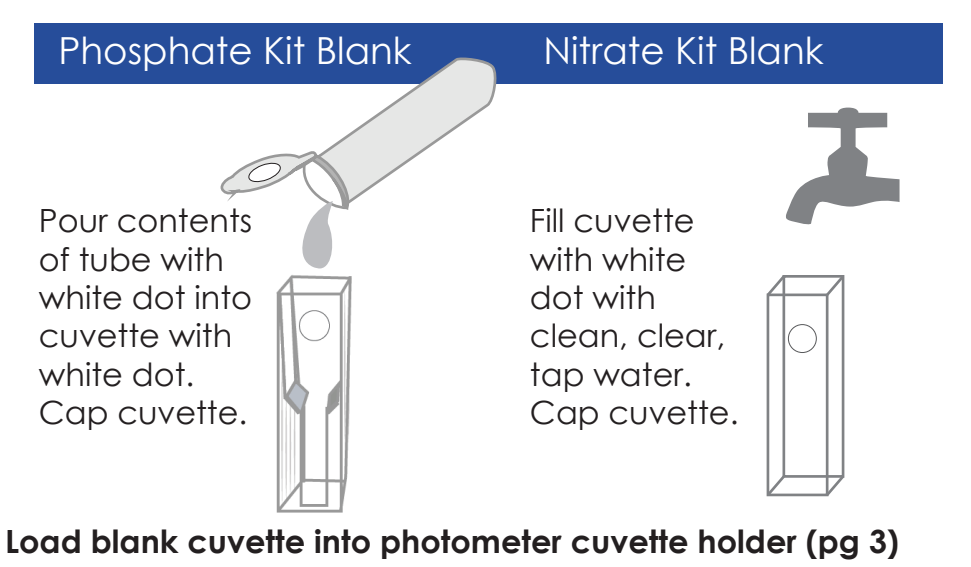

1. Select Settings

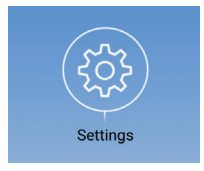

3. Wait for Blanking

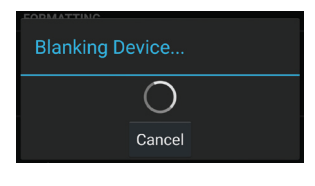

2. Load Cuvette, Select "Blank"

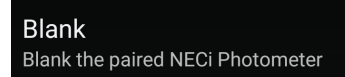

4. Blanking is Complete

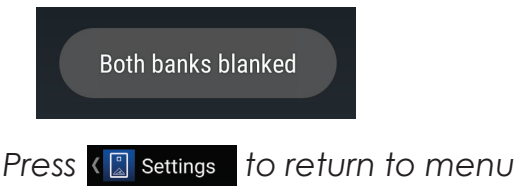

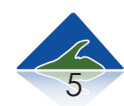

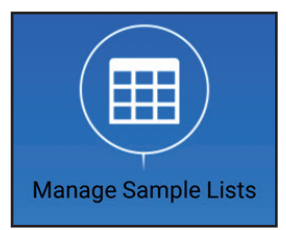

### MANAGE SAMPLE LISTS

 $\frac{1}{2}$  Tap the  $\oplus$  to  $\qquad \qquad$   $\qquad \qquad$   $\qquad \qquad$   $\qquad \qquad$   $\qquad \qquad$   $\qquad \qquad$   $\qquad \qquad$   $\qquad$   $\qquad \qquad$   $\qquad$   $\qquad$   $\qquad$   $\qquad$   $\qquad$   $\qquad$   $\qquad$   $\qquad$   $\qquad$   $\qquad$   $\qquad$   $\qquad$   $\qquad$   $\qquad$   $\qquad$   $\qquad$   $\qquad$   $\qquad$   $\qquad$   $\$ create a new list.

医第四

*Once sample lists are created, they will appear here.* 

- 2 Type in the desired list name.
- 3 Select Nitrate or Phosphate by tapping.
- 4 Select sample type by swiping left & right.
- 5 If GPS tracking is desired, make sure this box is checked.
- Tap the "Save" button. 6

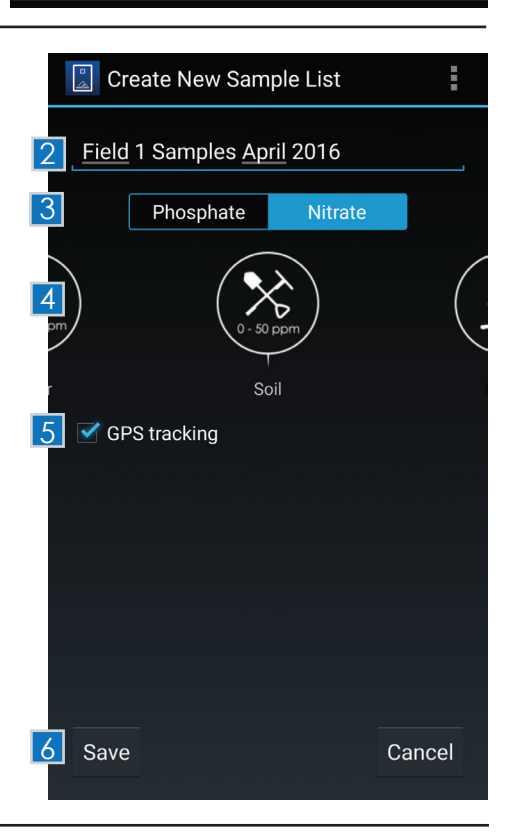

The new sample list should now appear under "Manage Sample Lists". Tap and hold on a list to modify the name or to delete it.

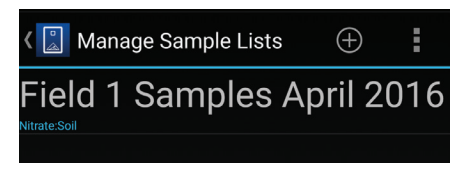

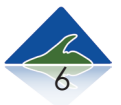

ww.nitrate.com

#### Adding Samples to a List

- 1 Select the desired sample list from the table.
- $2$  Tap the  $\oplus$  to add a sample.
- **3** Choose a name for the sample. If a name is not chosen, the application will automatically assign a name.
- *If sample is ready to be*  <sup>4</sup> <sup>4</sup> *analyzed\**, select "Take Reading" to retrieve result from the paired photometer.
- 5 Select "Get Location" to record the current location.
- Select "Get Current 6 Date/Time" to record the sample collection time.
- **7** When all information is entered, select "Save". *\*Sample information may be collected and saved on-site, with the option of adding result readings at a later time. See page 8 for instructions*

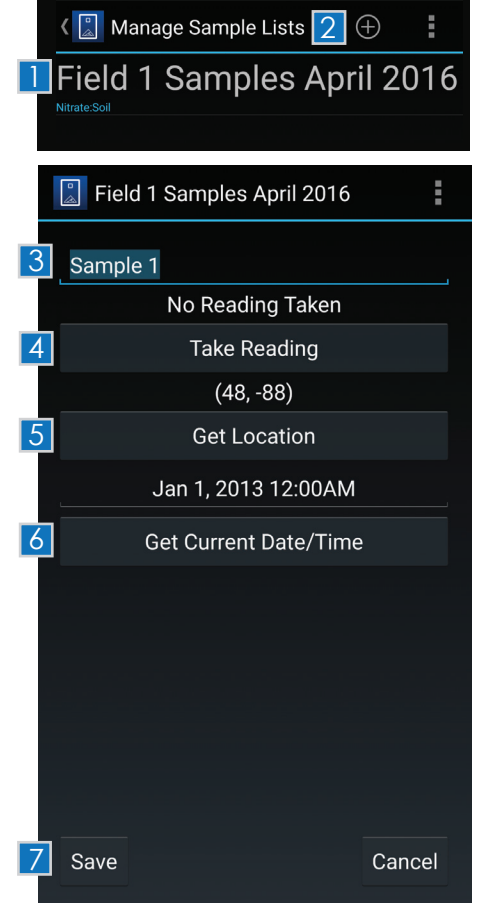

#### Exporting Sample Lists as CSV Files

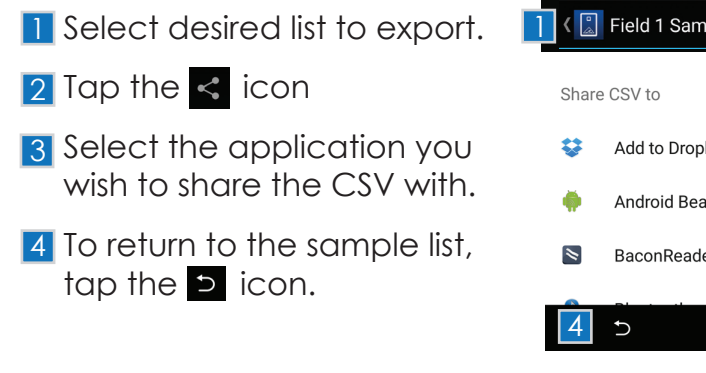

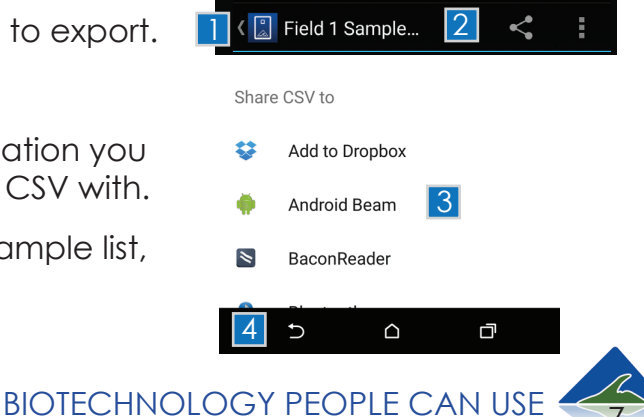

### Adding Readings to Samples

To add a reading to a previously created sample, tap on the desired sample, then select "Take Reading". Tap the "Save" button to return to the sample list.

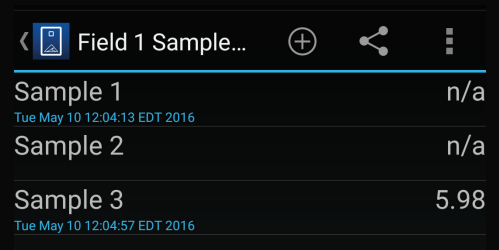

### Modifying Groups of Samples

Pressing and holding a sample will enable selection of multiple samples to move & delete selected samples.

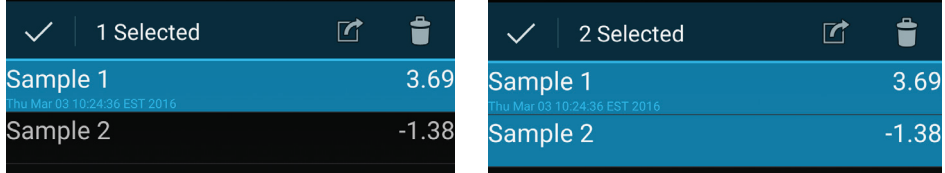

#### Moving Samples to a Different List

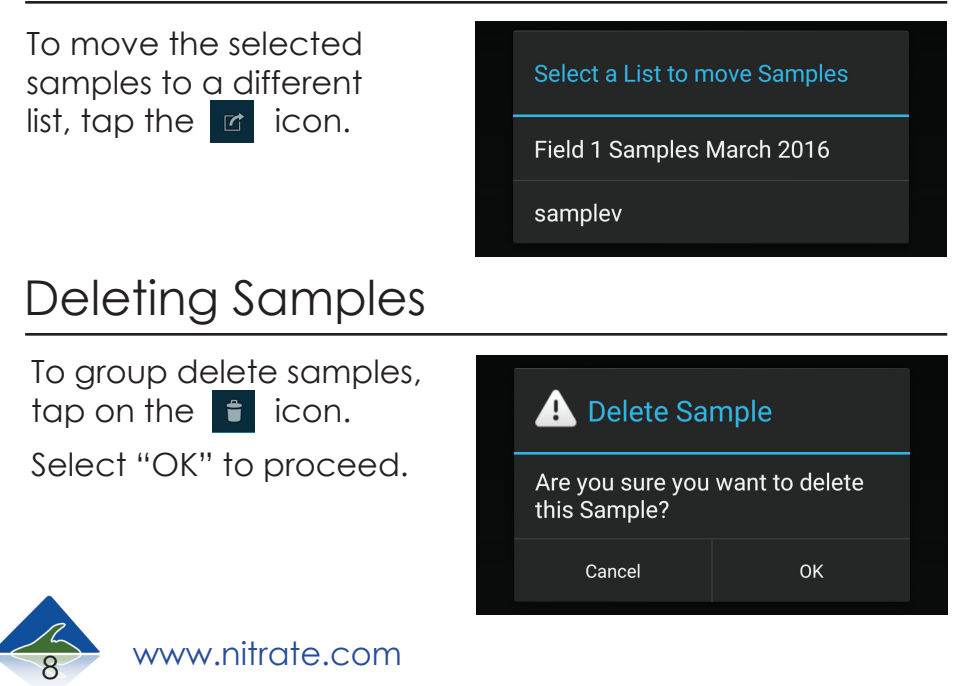

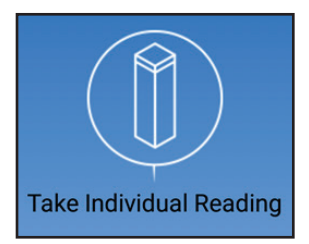

### TAKE INDIVIDUAL READING

This function will quickly display an individual sample result without saving it to a sample list.

#### *The photometer must be blanked for the correct analyte before taking a reading.\**

*\*Refer to page 5 for instructions on how to blank the device.*

Tap to select nitrate or 1 phosphate 2 Swipe sideways to **Take Reading** choose sample type, or display result in 1 Phosphate **Nitrate** Absorbance Units (AU)  $\boxed{2}$ 3 Select "Take Reading" Water 4 Load the next sample 3 **Take Reading** and select "Take Reading" again to About display the next result. Δ ą C

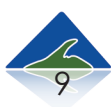

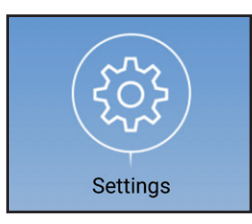

### SETTINGS

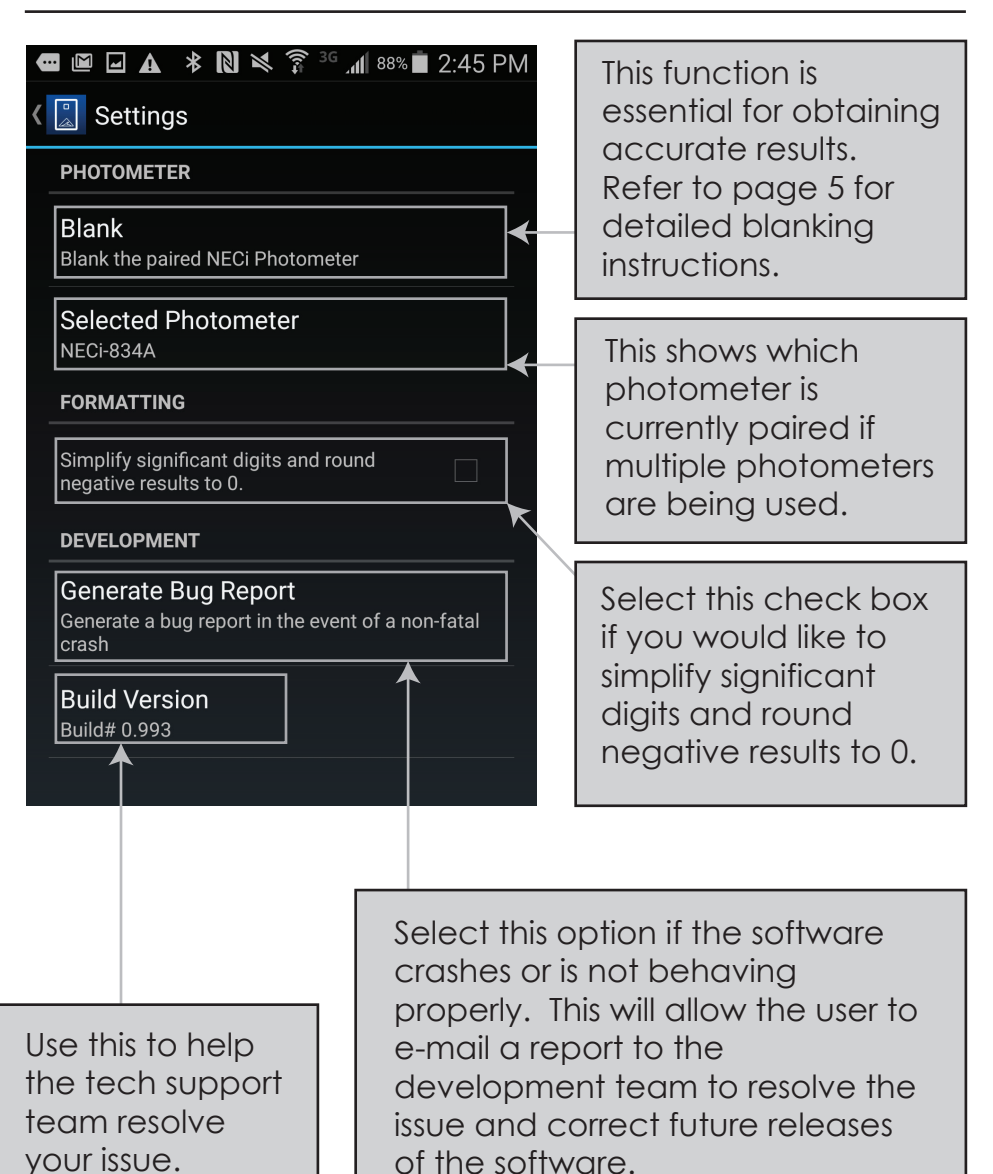

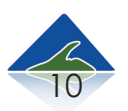

### TROUBLESHOOTING

#### *Device is not responding, slowly responding, or crashing repeatedly*

Make sure the photometer is fully charged, (at least 4 hours of charging time).

#### **Reset Pairing**

1. Under settings, go to "*Bluetooth*".

2. Locate the photometer that is paired with the device.

3. Unpair the device by tapping the  $\blacksquare$  icon on the right side that corresponds to the device name and then select "Unpair".

4. Re-pair the device by choosing it in the list of available devices to pair.

5. Wait for the dialogue box called "*Bluetooth* pairing request", select OK.

#### *Device is responding but displaying incorrect results*

1. Make sure device is fully charged, (at least 4 hours of charging time).

2. If measuring results of the phosphate test kits, make sure that the arrow on the top of the cuvette is pointing towards the arrow on the top of the cuvette and that the cuvette is clean and free of dust and fingerprints.

3. Make sure that the kit instructions were closely and carefully followed.

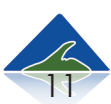

### **NOTES**

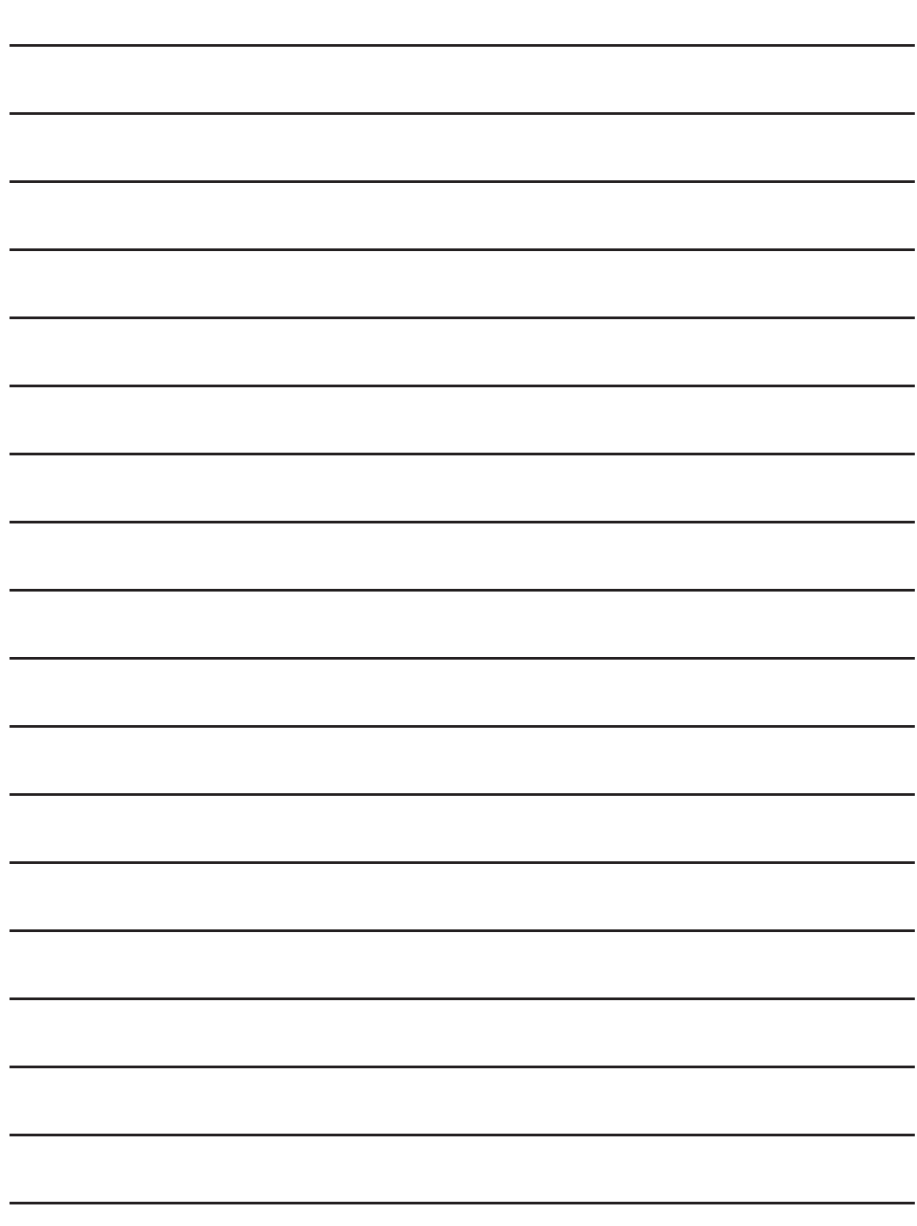

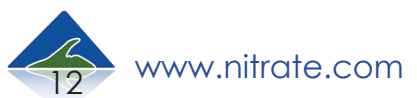

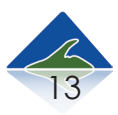

# **Join Our Community**

### We're Looking for Your Feedback

Most of our products have been developed with the help of our customers. In order to continue improving this tool, we invite you to share your opinions, questions, and comments with us. Together, we can put accurate and reliable data into the hands of many.

We strive for customer satisfaction, and would like to make sure that environmental testing with our enzymes is easy and fun, while obtaining data that is accurate and reliable.

Thank You for Supporting NECi Superior Enzymes!

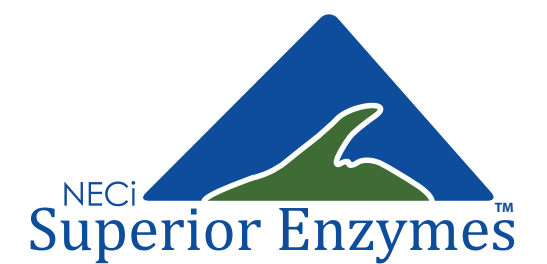

334 Hecla Street Lake Linden, MI 49945 1.906.296.1115 Tech/General 1.888.NITRATE Toll Free/Orders Sales: sales@nitrate.com Support: photometer@nitrate.com www.nitrate.com